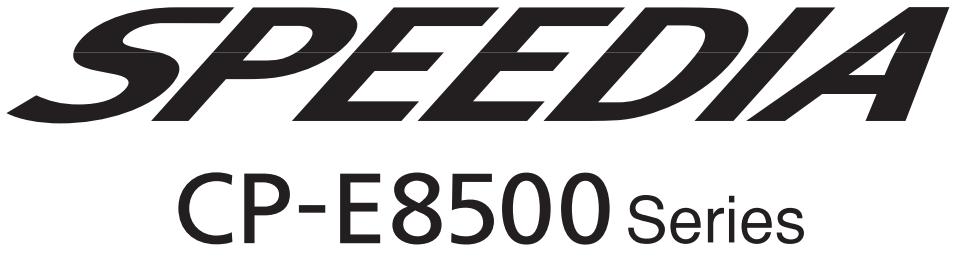

# セットアップガイド

プリンタに同梱されているCDの内容と、パソコンをセットアップする方法について記載されています。

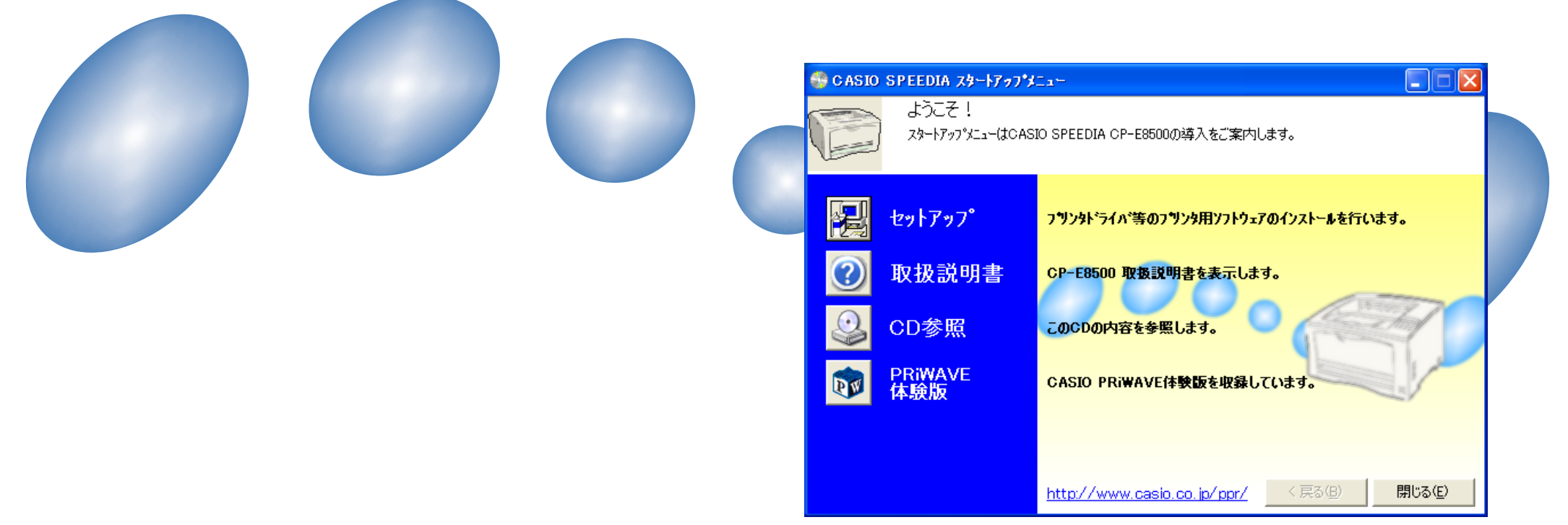

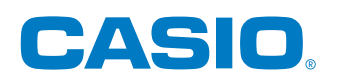

# <span id="page-1-0"></span>**CP-E8500 プリンタソフトウェアのセットアップ**

プリンタに同梱のCDには、プリンタをご利用いただくために必要なプリンタドライバなどの各種ソフトウェアおよびプリンタ の取扱説明書が収録されています。

プリンタをご利用いただくためには、少なくともプリンタドライバのインストールが必要です。 『& 5ページ CDをパソコンにセットし、以下の手順および画面の指示に従ってプリンタドライバと、ご希望のソフトウェアをセットアップ してください。

### USBケーブルを使ってプリンタをご利用いただく場合のご注意

- USB を使用できる OS 環境は、Windows Me/Windows 2000/Windows XP/Windows Server 2003 がプレイ ンストールされたパソコンまたはクリーンインストールされたパソコンに限ります。 その他の環境や、アップグレードした OS での動作は保証されません。
- OSの起動中や、プラグ・アンド・プレイの検索・設定中、印刷中にUSBのプラグの抜き差しを行なわないでください。
- USB プラグの抜き差しは、十分な間隔(5 秒程度)をおいて行なってください。
- USB ハブを経由してプリンタとコンピュータを接続したときに、正しく動作しない場合があります。 このような場合には、コンピュータとプリンタを直接接続するようにしてください。
- USBケーブルを接続しても、全くコンピュータが反応しない場合には、コンピュータ、プリンタの順に電源を入れなお し、USB ケーブルをつなぎ直してみてください。
- USB デバイスを複数台接続した場合、USB の仕様上印刷速度が低下する場合があります。

### ■CP-E8500 ソフトウェアの導入

プリンタに同梱の CD を、ご導入いただくパソコンの CD ドライブにセットしてください。 CD を CD ドライブにセットすると、スタートアップメニュー (図 1) が表示されます。(しばらく待っても、自動的にスター トアップメニューが表示されない場合には、エクスプローラなどから CD ドライブを表示し、startup.exe を実行してくださ  $\left( \cdot \right)$ 

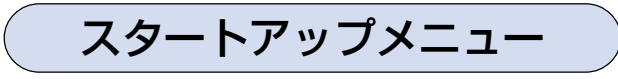

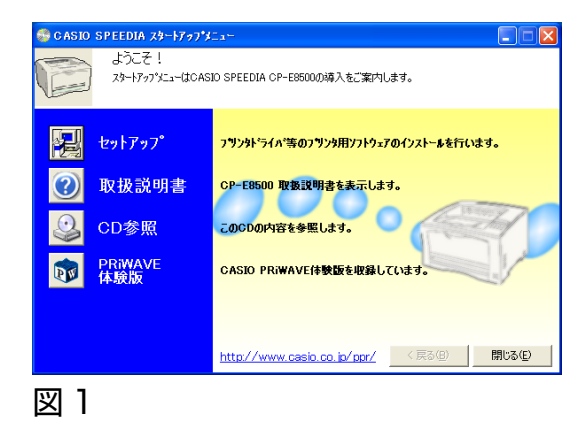

スタートアップメニューは、CDに収録されている各ソフトウェアの導入をご案内します。 ご希望の項目のボタンをクリックしてください。

主なボタンの説明を以下に示します。

### ● セットアップ

プリンタ用ソフトウェアをセットアップします。 『『& 3ページ

### ● 取扱説明書

取扱説明書の表示・セットアップを行ないます。 『& 4ページ

### ● CD 参照

CD のフォルダを表示します。

### ● PRIWAVE 体験版

CASIO PRiWAVE 体験版を収録しています。

# <span id="page-3-0"></span>セットアップ

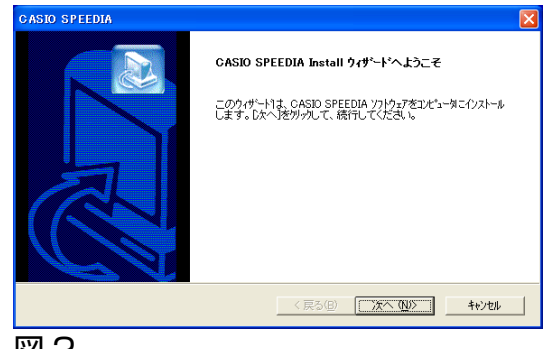

### 図2

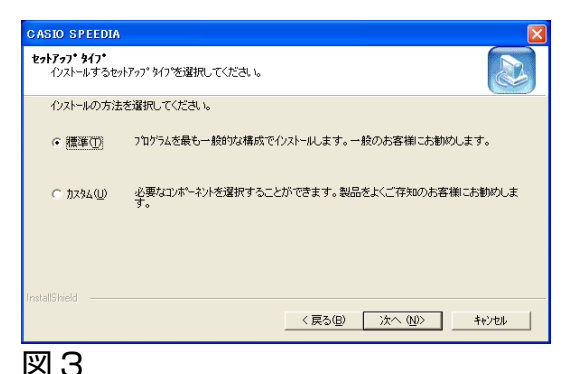

#### **ASIO SPEEDIA** エンポーネントの選択  $\sum_{i=1}^{n}$ -<br>ヤットアップでインストールするコンポーネントを選択してください。 インストールするコンポーネントを選択してください。インストールしないコンポーネントは、選択を解除してください。 Dopy Quard system files<br>Dispersion of System files<br>Dispersion Holder 17<sup>9</sup> 印刷を行うために必要となるブリ - MREFORT HOLDER 1;<br>-- コーティリティ<br>-- コハーパョンアップツール<br>-- コハードティスクソール 。<br>必要なディスク容量 D:<br>空きディスク容量 D: 23000 K<br>1436352 K <戻る(B) | 次へ (M) | キャンセル

図 4

セットアップボタンをクリックすると、セットアップをご案内するウィザードが実行さ れます。ウィザードの画面メッセージに従って、セットアップに必要な項目を各画面で 設定して、「次へ」ボタンで進行していきます。セットアップに必要な項目の設定が完了 すると、ファイルのインストールが開始されます。 [セットアップウィザード\(5 ページ\)](#page-5-0)

# ● プリンタドライバ

Windows 用プリンタドライバです。Windows で印刷を行なうために必要です。 標準構成でインストールされます。

### ● Copy Guard system files

プリンタドライバにコピーガード印刷機能を追加します。 標準構成でインストールされます。

### ● SPEEDIA マネージャ

プリンタ監視ツールです。プリンタの状態(用紙補給/紙詰まり等)を画面に表示す ることができます。 標準構成でインストールされます。

### ● REPORT HOLDER エディタ

印刷文書を一旦保留して、ページの並べ替えなどを行なうための機能を付加します。 標準構成でインストールされます。

### ● ユーティリティ

プリンタの制御ソフトウェアを更新するためのバージョンアップツール等が収録され ています。標準構成ではインストールされません。

(プリンタ制御ソフトウェアは、必要に応じて下記ホームページからダウンロードして ください。)

※ 最新のプリンタドライバ、プリンタ制御ソフトウェアなどが下記ホームページから ダウンロードできます。

<http://www.casio.co.jp/ppr/download/>

### <span id="page-4-0"></span>取扱説明書

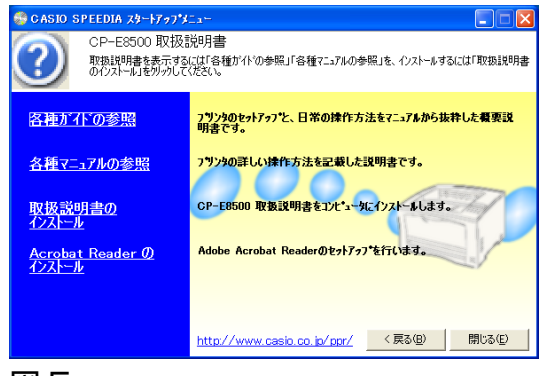

図 5

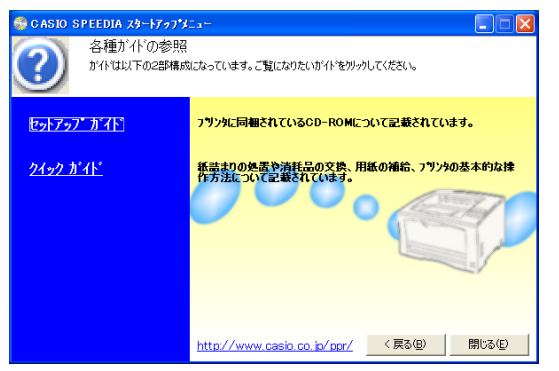

### 図 6

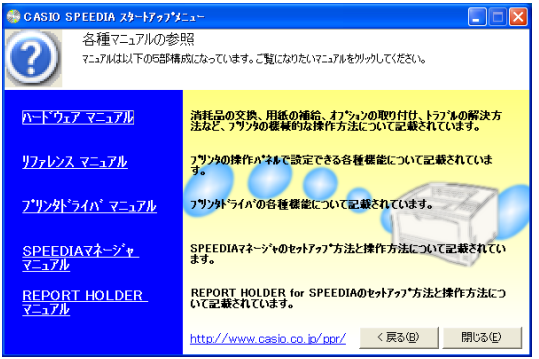

取扱説明書ボタンをクリックすると、選択画面(図 5)が表示されます。

### ● 取扱説明書の参照

CDに収録されている取扱説明書を参照するためには、「各種ガイドの参照」または「各 種マニュアルの参照」をクリックしてください。

さらに取扱説明書のトピックが表示されます(図6、図7)ので、ご覧になりたいト ピックをクリックしてください。

(取扱説明書をご覧いただくためには、Adobe Acrobat Reader などの PDF 文書 を表示可能なビューアがインストールされている必要があります。インストールされ ていない場合は、Adobe Acrobat Readerをインストールするかどうかを確認する メッセージが表示されますので、インストールしてもよろしければ、「はい」を選択し てください。)

### ● 取扱説明書のインストール

取扱説明書をハードディスクにコピーしてからご参照いただくためには、「取扱説明書 のインストール」をクリックしてください。 取扱説明書をインストールするためのウィザードが実行されます。 画面のガイドに従って、インストールを行なってください。

### ● Acrobat Reader のインストール

Adobe Systems社のAdobe Acrobat Readerをパソコンにインストールします。 CD に収録されている取扱説明書の文書フォーマットに対応したビューアです。

# <span id="page-5-0"></span>セットアップウィザード

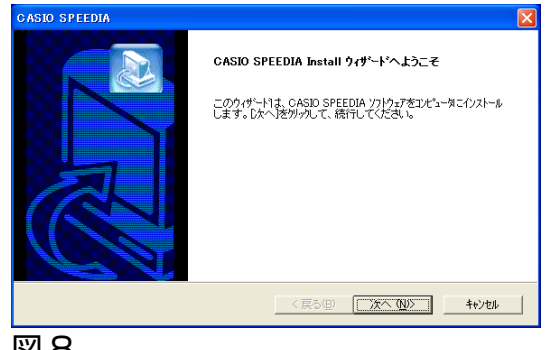

#### 図8

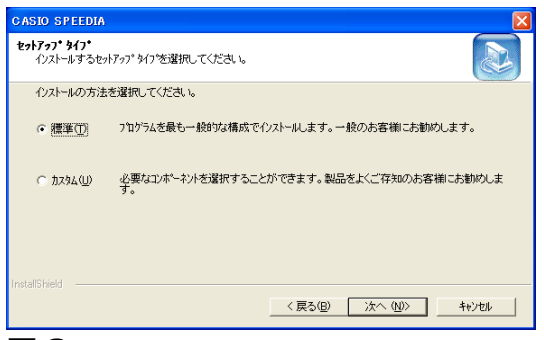

### 図 9

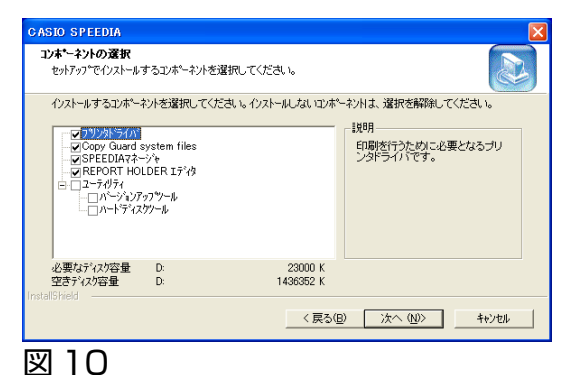

セットアップ完了時にパソコンを再起動する必要があることがあります。必ず実行中の アプリケーションを終了してからセットアップを開始してください。

### ● セットアップウィザードの開始

プリンタウィザードが表示されたら、「次へ」ボタンをクリックして、次の画面に進み ます。

### ● セットアップタイプ

セットアップの方法を選択します。 通常は、「標準」を選択してください。標準的なソフトウェアの構成でセットアップを 実行します。

「カスタム」を選択して「次へ」ボタンをクリックすると、セットアップするソフトウェ アを選択する画面 (図 10) が表示されます。 この画面では、インストールしたいソフトウェアにチェックをして、「次へ」ボタンを クリックします。

<span id="page-6-0"></span>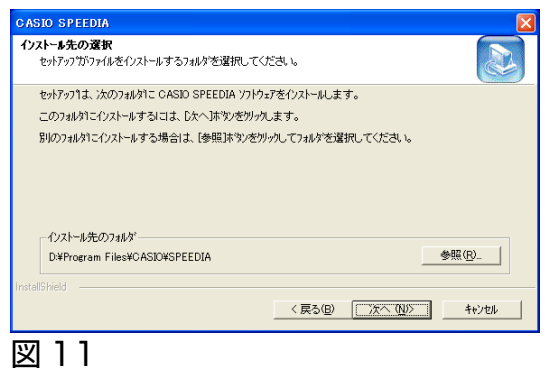

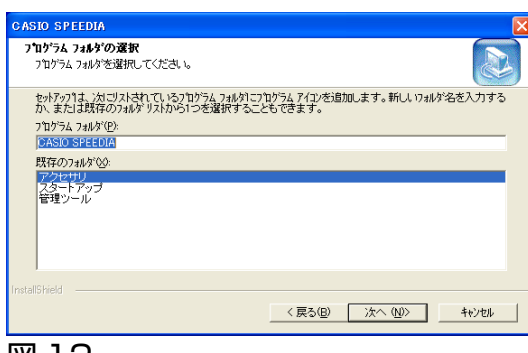

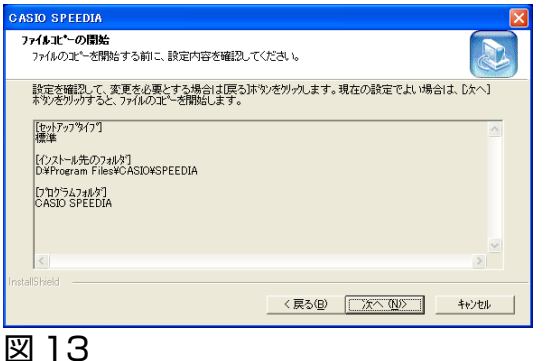

# ● インストール先フォルダの指定

この画面では、ソフトウェアのファイルをコピーするフォルダ名を指定します。 (ここで指定したフォルダ以外にも、必要なファイルがシステムのフォルダなどにコ ピーされます。)

この画面は、選択したソフトウェアにより表示されないことがあります。

### ● プログラムフォルダの選択

スタートメニューのプログラムフォルダに、ソフトウェアのアイコンを登録します。 登録するフォルダ名を指定してください。通常は、「CASIO SPEEDIA」のまま変更 せずに「次へ」ボタンをクリックしてください。

この画面は、選択したソフトウェアにより表示されないことがあります。

### ● ファイルコピーの開始

ファイルのコピーを開始します。設定した内容を確認して「次へ」ボタンをクリック してください。

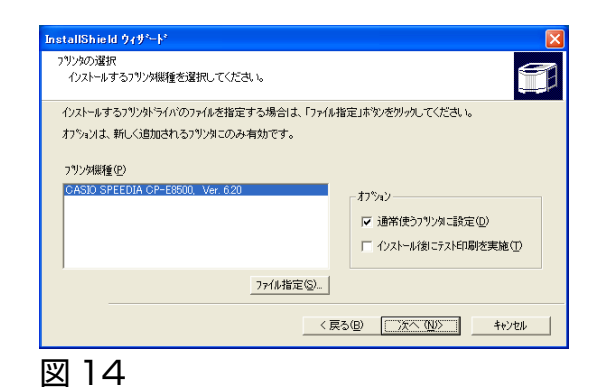

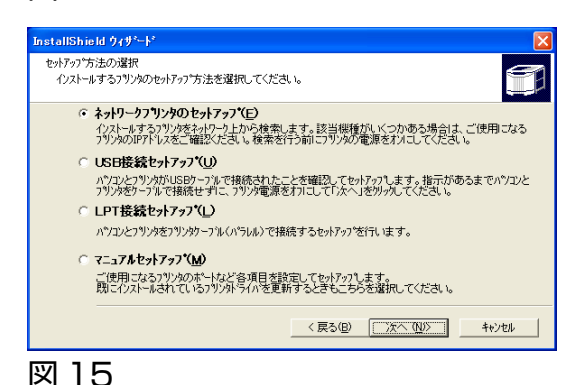

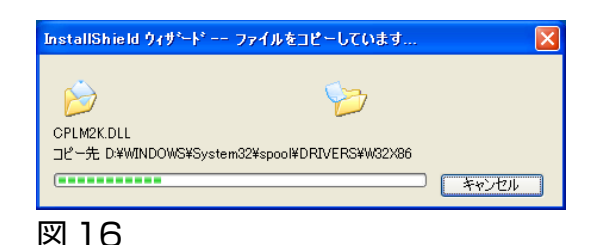

### ● プリンタの選択

プリンタドライバをセットアップします。

ご利用いただくプリンタ機種を選択し、オプションを設定して「次へ」ボタンをクリッ クしてください。

この画面はセットアップタイプ「標準」、または「カスタム」でプリンタドライバを選 択した場合に表示されます。

### ● セットアップ方法の選択

使用するプリンタとの接続の仕方によって、セットアップ方法を選択し「次へ」ボタ ンをクリックしてください。

この画面はセットアップタイプ「標準」、または「カスタム」でプリンタドライバを選 択した場合に表示されます。

それぞれのセットアップ方法を選択した場合の操作は下記ページをご参照ください。 「ネットワークプリンタのセットアップ」 「G 10ページ

「USB 接続セットアップ II & 12ページ

「LPT 接続セットアップ」 【& [21 ページ](#page-21-0)

「マニュアルセットアップ」 「「「「「「「「「「「「「「」

### ● ファイルのコピー

各セットアップ方法で設定を行ない、その内容に基づいてファイルのコピーとソフト ウェアの登録が実行されます。

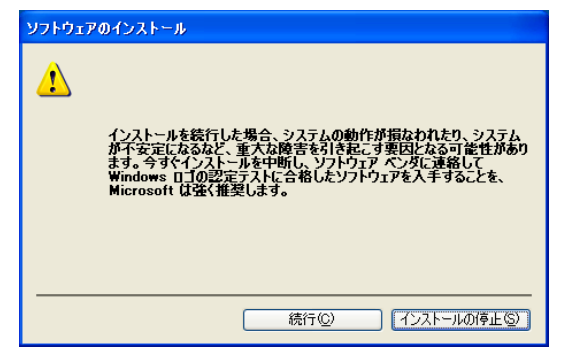

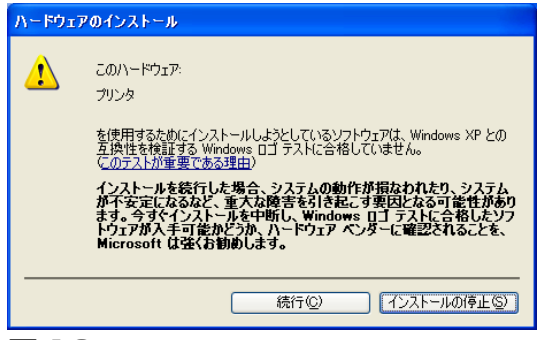

### 図 18

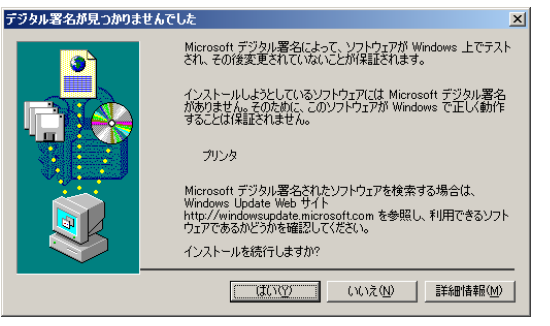

図 19

コピーの実行前後に、いくつか確認のためのダイアログが表示されることがあり ます。

ファイルのインストール前に Windows XP/Server 2003 では図 17、図 18、 Windows 2000では図19のダイアログボックスが表示されることがあります。(プ リンタドライバをセットアップしない場合には表示されません。)

「続行」ボタンを(Windows 2000 では「はい」ボタン)をクリックして、セット アップを続行してください。

この他にも、セットアップするソフトウェア固有の情報を表示するダイアログが表示 されることがあります。

各ダイアログのメッセージにしたがって、セットアップを進めてください。

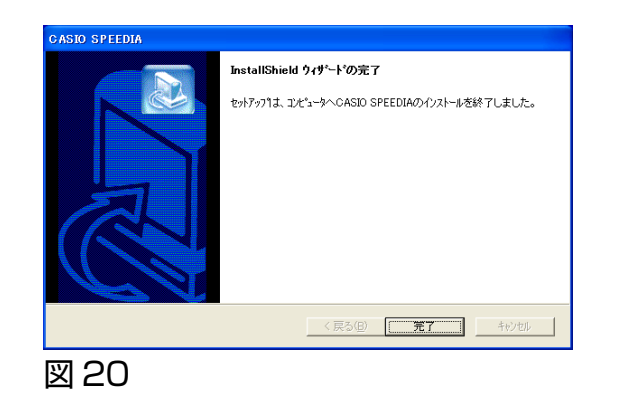

InstallShield ウィザードの完了

◎ はい 今すぐコンピュークを再起動します。 ○いいえ、あとでコンピュータを再起動します。

InstallShield ウィザード1ま、CASIO SPEEDIAを正常にインストールしまし<br>た。このプログラムを使用する前に、コンピュータを再起動する必要がありま

ドライブからフロッピーディスクを取り出してから、 『完了】ホタンをクリックして、<br>セットアップを終了してください。

<戻る(B) | 完了 | キッセル

以上でソフトウェアのセットアップは完了です。「完了」ボタンをクリックして、セッ トアップを終了してください。

「コンピュータを再起動する必要があります。」のメッセージが表示される場合には、 「はい、今すぐコンピュータを再起動します。」を選択し、「完了」ボタンをクリックし て、コンピュータを再起動するようにしてください。

以上でプリンタのセットアップは完了です。

● セットアップの完了

プリンタをご使用になる前にハードウェアマニュアルもよく読んでご活用ください。

図 21

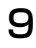

# <span id="page-10-0"></span>プリンタドライバ「ネットワークプリンタのセットアップ」

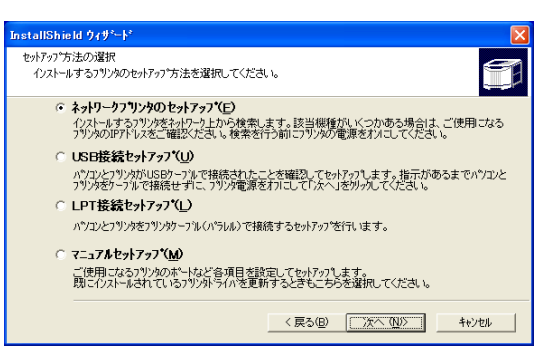

### 図 22

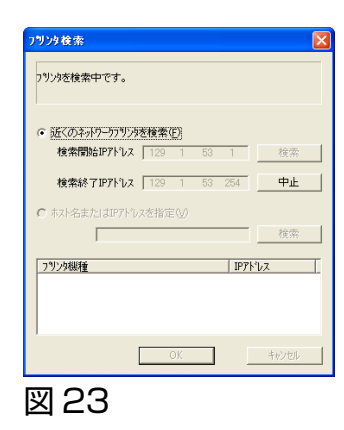

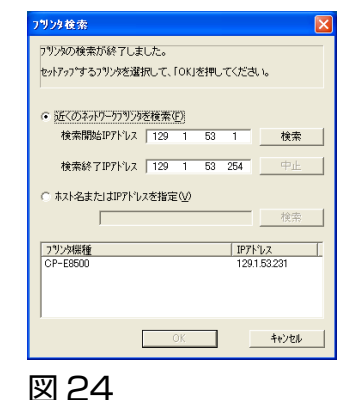

### ● セットアップ方法の選択

ネットワークに接続されたプリンタをご使用する場合は「ネットワークプリンタの セットアップ」を選択して「次へ」ボタンをクリックしてください。 Windows 98/Windows Me ではネットワーク上のプリンタを検索してセットアッ プを行なえません。「マニュアルセットアップ」でCP-LPR の機能を利用してネット ワーク上のプリンタと接続してください。

### ● プリンタ検索

プリンタ検索画面(図23)が表示され、近くのネットワークプリンタ(同一サブネッ ト内のLANにつながっているプリンタ)を検索します。インストールするプリンタと 一致するものが見つかるとプリンタリストに表示されます。同じ機種のプリンタが複 数ある場合はそれぞれの IP アドレスを確認し、使用するプリンタを選択してくださ  $\left\{ \cdot\right\}$ 

見つからない場合または、サブネット外のプリンタを使用する場合は「ホスト名また は IP アドレスを指定」を選択し、エディトボックスにホスト名または IP アドレスを 入力して「検索」ボタンをクリックしてください。

プリンタリストから使用するプリンタを選択して「OK」ボタンをクリックしてくださ い。選択したプリンタへ出力するポートが設定されます。

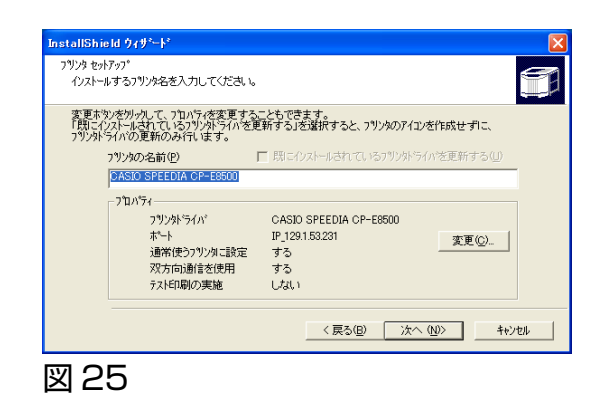

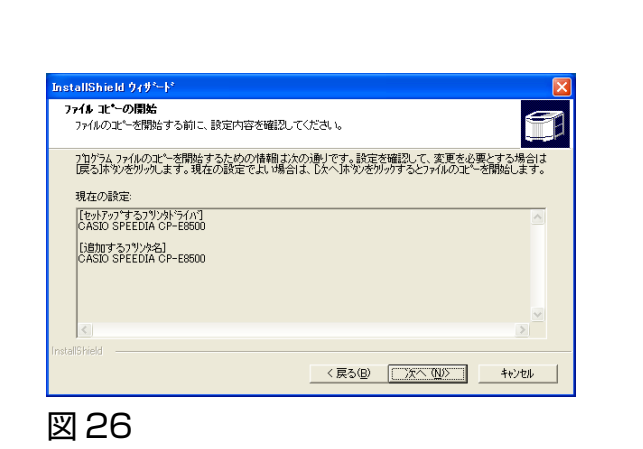

### ● プリンタ セットアップ

「プリンタの名前」を入力します。セットアップを行なうプリンタに関する設定を確 認し、「次へ」ボタンをクリックしてください。

● ファイル コピーの開始

「次へ」ボタンをクリックするとプリンタドライバに必要なファイルのコピーを開始 します。

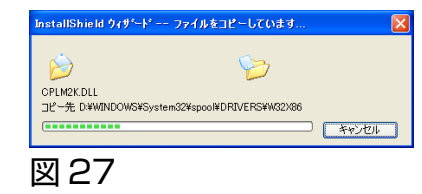

### ● ファイルのコピー

ここまでで設定した内容に基づいて、ファイルのコピーとソフトウェアの登録が実行 されます。

いくつか確認のためのダイアログが表示されますが、各ダイアログのメッセージにし たがって、セットアップを完了してください。

# <span id="page-12-0"></span>プリンタドライバ「USB接続セットアップ」

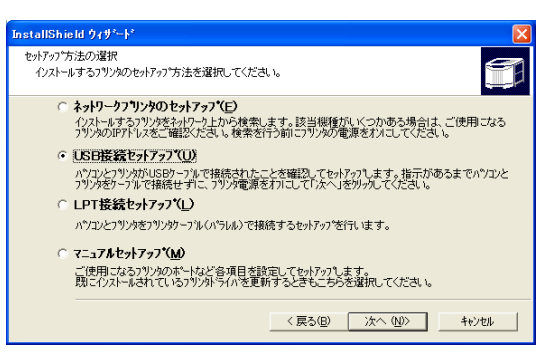

### 図 28

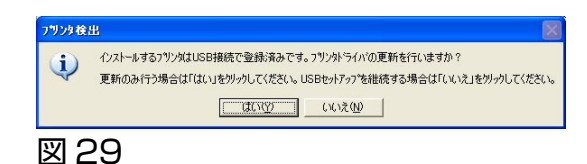

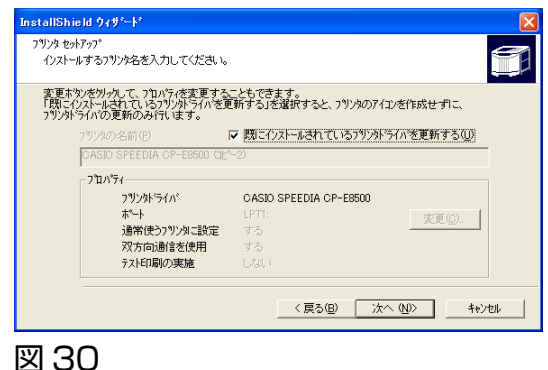

### ● セットアップ方法の選択

パソコンとプリンタを USB で接続する場合は、「USB 接続セットアップ」を選択し ます。この後指示が表示されるまで、USBケーブルは接続せずに、プリンタの電源を オフにしておいてください。 準備ができましたら「次へ」ボタンをクリックしてください。

すでにプリンタがUSBポート出力でインストールされている場合、図29の確認メッ セージが表示されます。インストール済みのプリンタを更新のみ行なう場合は「はい」 ボタンをクリックしてください。「既にインストールされているプリンタドライバを 更新する」にチェックされて図30のプリンタセットアップダイアログが表示されま す。「次へ」ボタンをクリックしてください。ファイルコピーの開始ダイアログが表示 されますので「次へ」ボタンをクリックしてプリンタドライバの更新を行なってくだ さい。

2台めのプリンタを USB 接続する場合は図 29 確認メッセージの「いいえ」ボタン をクリックして、USB 接続セットアップをすすめてください。

12

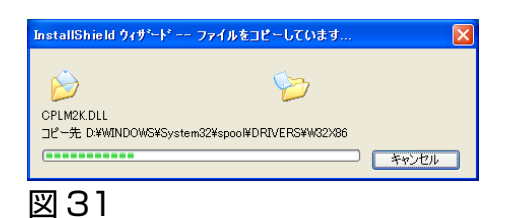

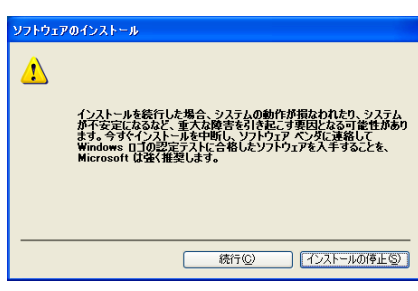

● ファイルのコピー

ファイルのコピーが実行されます。

Windows XP/Server 2003 では図 32、Windows 2000 では図 33 のダイアロ グボックスが表示されることがあります。

「続行」ボタン(Windows 2000では「はい」ボタン)をクリックして、セットアッ プを続行してください。 Windows 2000/XP/Server 2003 ではファイルのコピーが表示されずに次の USB プリンタ接続の検出が表示されることがあります。

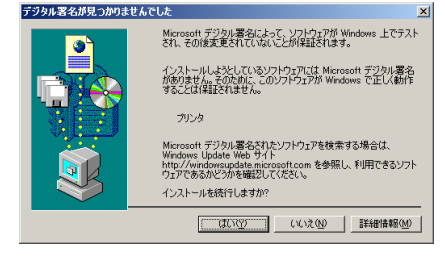

図 33

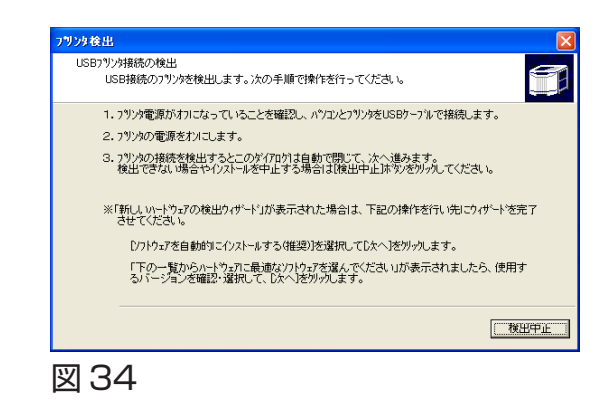

### ● USB プリンタ接続の検出

USB プリンタ接続の検出(図 34)が表示されたら、次の操作を行なってください。

- 1. プリンタの電源がオフになっていることを確認し、パソコンとプリンタをUSBケー ブルで接続します。
- 2. プリンタの雷源をオンにします。

プリンタの電源投入後、しばらくすると接続が確認されダイアログは自動で閉じて次 の処理に進みます。

プリンタをオンにして、しばらくたっても(パソコンの処理速度によりますが概ね約 5分)表示がそのままとなっている場合は、プリンタの電源をオフにしてから「検出 中止」ボタンをクリックし、セットアップを中止してください。 次の注意をご確認いただき、再度セットアップを実行してください。 [USB ケーブルを使ってプリンタをご利用いただく場合の注意\(1 ページ\)](#page-1-0) 再度セットアップを行なっても同様の場合は、パソコンを再起動してからセットアッ プを行なってください。

Windows Me 環境で「USB 接続セットアップ」を行なう場合に、「USB プリンタ接続 の検出」で 、しばらくしてもダイアログが自動で閉じない時は、下記の操作を行ないます。

- 1.[検出中止]ボタンを押して、セットアップを中断します。
	- (USB ケーブルは抜かずに接続したままにします。)
- 2.[コントロールパネル]-[システム]-[デバイスマネージャ]を開き、[その他の不 明デバイス]に、"CASIOCP‐E8500"がある場合はそれを削除します。
- 3. USB ケーブルを抜いて、再度セットアップを実行してください。

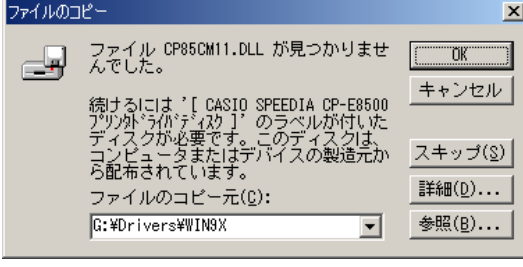

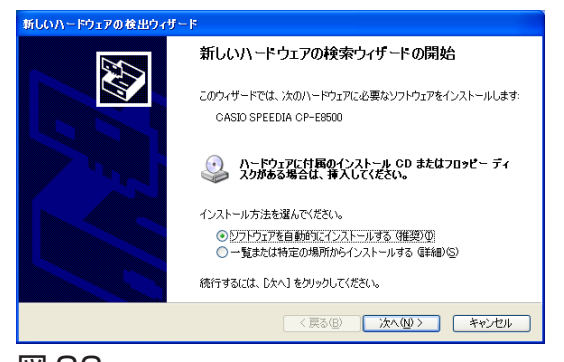

プリンタの電源を投入後にファイルのコピーが実施される場合があります。図 35 が表 示されたら「参照」ボタンをクリックし、Windows Me の場合は本 CD の ¥Drivers ¥Win9x を指定して「OK 」ボタンをクリックします。

Windows 2000/XP/Server 2003 の場合はインストール先フォルダ ( 【※図11 [6ページ](#page-6-0) )の下位にある¥Drivers¥CP-E8500¥W2000XP を指定して「OK 」ボタ ンをクリックします。

Windows 2000/XP/Server 2003 ではプリンタの電源をオンにすると「新しい ハードウェアの検出ウィザード」(図36)が表示されることがあります。

図 36

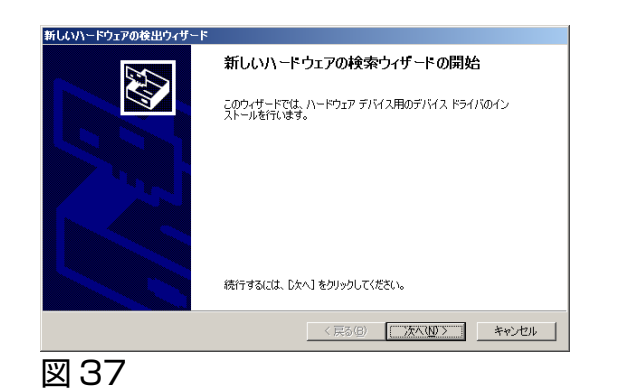

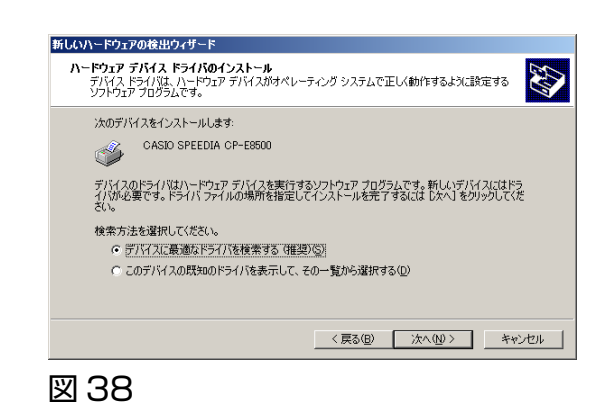

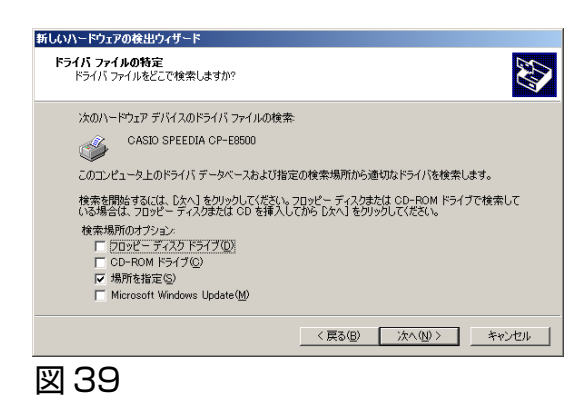

● Windows 2000 で「新しいハードウェア検出ウィザード」が表示された場合 次の操作を行なってください。

図37「新しいハードウェアの検索ウィザードの開始」が表示されたら、「次へ」ボタ ンをクリックします。

図 38「ハードウェア デバイス ドライバのインストール」が表示されたら、「デバイ スに最適なドライバを検索する(推奨)」を選択して「次へ」ボタンをクリックします。

図39「ドライバ ファイルの特定」が表示されたら、「場所を指定」をチェックし「次 へ」ボタンをクリックします。

CP-E8500 プリンタソフトウェアのセットアップ

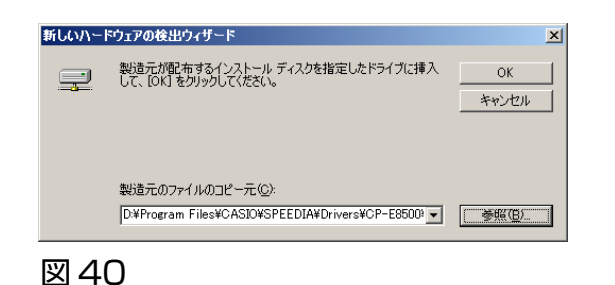

-<br>このデバイスのドライバが見つかりました。このドライバをインストールするには、 D.Kへ】 をクリックしてくださ<br>しゃ

**AN** 

図40が表示されたら「参照」ボタンをクリックし、インストール先フォルダ ( 『『を図11 [6ページ](#page-6-0) )の下位にある¥Drivers¥CP-E8500¥W2000XP¥CP85NT5.INF を指定 して「OK 」ボタンをクリックします。

図41「ドライバ ファイルの検索」が表示されたら、「次へ」ボタンをクリックします。

図 41

新しいハードウェアの検出ウィザード

**フィ ハ ノアイ ルの使来**<br>- ハードウェア デバイスのドライバ ファイル検索が終了しました。

次のデバイスのドライバが検索されました CASIO SPEEDIA CP-E8500

d¥winnt¥inf¥oem1.inf

ドライバ ファイルの検索

Ú

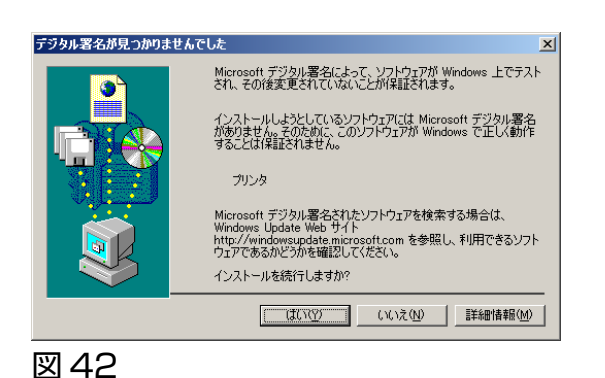

図42のダイアログが表示される場合がありますので、「はい」ボタンをクリックします。

CP-E8500 プリンタソフトウェアのセットアップ

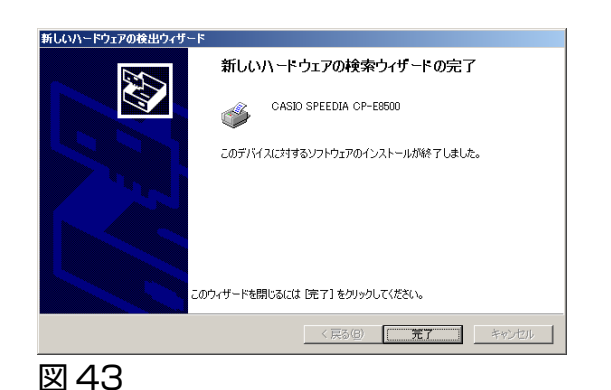

図43「新しいハードウェアの検索ウィザードの完了」が表示されたら、「完了」ボタ ンをクリックしてください。

プリンタがUSBケーブルで接続されたことを確認すると、セットアップ処理を継続 します。

このほかにも、セットアップするソフトウェア固有の情報を表示するダイアログが表 示されることがあります。

各ダイアログのメッセージにしたがって、セットアップを完了してください。

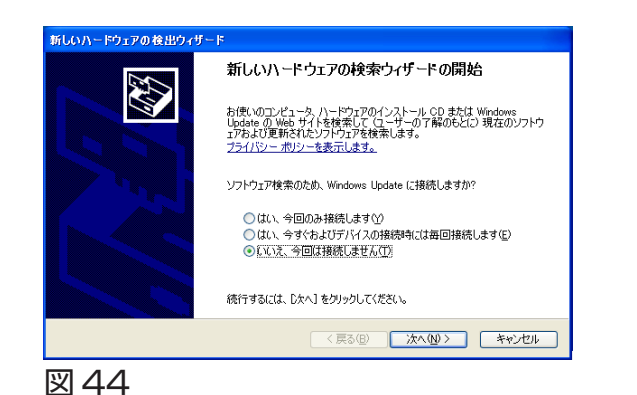

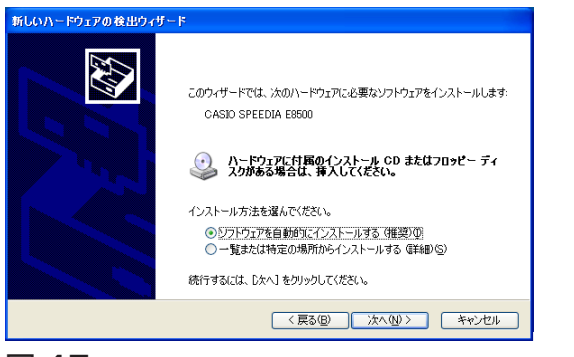

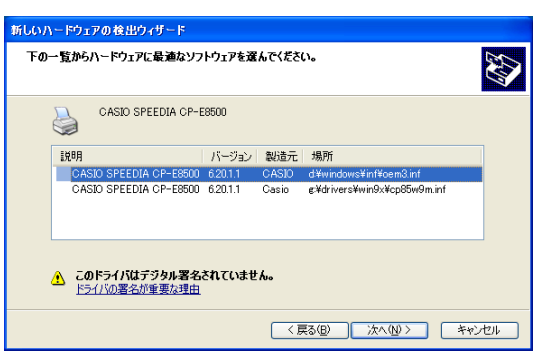

図 46

● Windows XP/Server 2003で「新しいハードウェア検出ウィザード」が表示され た場合、次の操作を行なってください。

Windows XP ServicePack2 または Server 2003 ServicePack1 の場合、図 44が表示されることがあります。「いいえ、今回は接続しません」を選び「次へ」ボ タンをクリックします。

図 45「新しいハードウェアの検索ウィザードの開始」が表示されたら「ソフトウェ アを自動的にインストールする(推奨)」を選び「次へ」ボタンをクリックします。

図46「下の一覧からハードウェアに最適なソフトウェアを選んでください。」が表示 されたらバージョンを確認し、最新のプリンタドライバを選択して「次へ」ボタンを クリックします。

場所にWin9xを含むもの(例 D:¥Drivers¥Win9x¥cp85w9m.inf)はWindows 98 / Me 用のプリンタドライバですので選択しないでください。

### 図 47 が表示される場合がありますので、「続行」ボタンをクリックします。

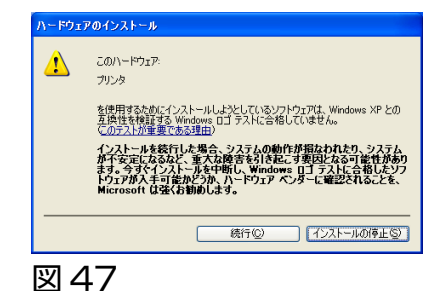

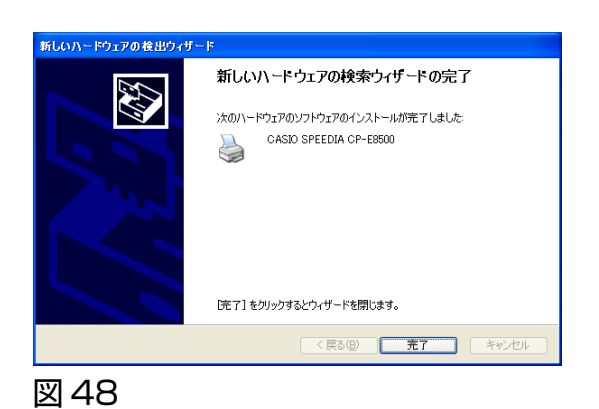

図48「新しいハードウェアの検索ウィザードの完了」が表示されたら、「完了」ボタ ンをクリックしてください。

プリンタがUSBケーブルで接続されたことを確認すると、セットアップ処理を継続 します。

このほかにも、セットアップするソフトウェア固有の情報を表示するダイアログが表 示されることがあります。 各ダイアログのメッセージにしたがって、セットアップを完了してください。

20

# <span id="page-21-0"></span>プリンタドライバ「LPT接続セットアップ」

#### stallShield ウォザ<sup>ミ</sup>ー セットアップ方法の選択 币 ・ハック・ハムの2000ml/<br>- インストールするフツンタのヤットアップ方法を選択してください C. ネットワークフリンタのセットアップ(F) イソストールするフリンタをネットワーク上から検索します。該当機種がいくつかある場合は、ご使用こなる<br>フリンタのIPアドルスをご確認ください。検索を行う前にフリンタの電源をおんさしてください。 C USB接続セットアップ(U) バンコンとフタンタカシUSBケーブルで接続されたことを確認してセットアッフします。指示があるまでバソコンと<br>フタンタをケーブルで接続せずに、フツンタ電源をオフにして「ンメへ」をツレックしてください。 G TPT接続セットフップ(T) **パノコンとフタンタキラツンタケーフラレ(パラレル)で接続するセットアップ\*行います。** ○ マニュアルセットアップ(M) ご使用になるフツンタのポートなど各項目を設定してセットアップします。<br>既にインストールされているフツンタトうイバを更新するときもこちらを選択してください。 <戻る(B) | 次へ (N)> キャンセル

# ● セットアップ方法の選択

パソコンのLPT(パラレルポート)とプリンタをプリンタケーブルで接続する場合は、 「LPT 接続セットアップ」を選択し、「次へ」ボタンをクリックしてください。

# 図 49

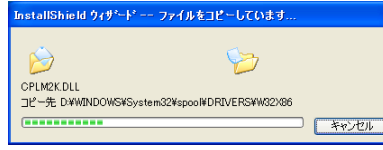

### 図 50

図 52

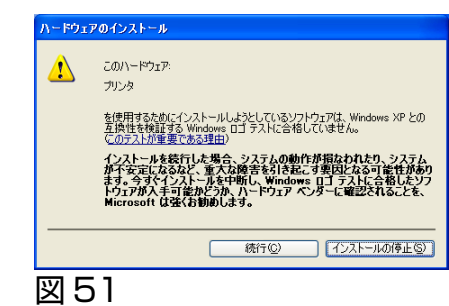

#### **デジタル客名が見つかりませんでした** Microsoft デジタル署名によって、ソフトウェアが Windows 上でテスト<br>され、その後変更されていないことが保証されます。 インストールしようとしているソフトウェアには Microsoft デジタル署名<br>がありません。そのために、このソフトウェアが Windows で正しく動作<br>することは(美訳されません。 プリンタ Microsoft デジタル署名されたソフトウェアを検索する場合は<br>Windows Undate Web サイト windows update web ワイト<br>http://windowsupdate.microsoft.com を参照し、利用できるソフ!<br>ウェアであるかどうかを確認してください。 インストールを続行しますか

# ● ファイルのコピー

ファイルのコピーとソフトウェアの登録が実行されます。

ファイルのインストール前に Windows XP/Server 2003 では図 51、Windows 2000 では図 52 のダイアログボックスが表示されることがあります。 「続行」ボタン(Windows 2000では「はい」ボタン)をクリックして、セットアッ プを続行してください。

この他にも、セットアップするソフトウェア固有の情報を表示するダイアログが表示 されることがあります。 各ダイアログのメッセージにしたがって、セットアップを完了してください。

# <span id="page-22-0"></span>プリンタドライバ「マニュアルセットアップ」

币

#### etallShield ウォザ<sup>ミ</sup>−l セットアップ方法の選択

・ハック・ハムの2000ml/<br>- インストールするフツンタのヤットアップ方法を選択してください

- C. ネットワークフリンタのセットアップ(F) イソストールするフリンタをネットワーク上から検索します。該当機種がいくつかある場合は、ご使用しなる<br>フリンタのIPアドルスをご確認ください。検索を行う前にフリンタの電源をおんにしてください。 C USB接続セットアップ(U)
- バンコンとフタンタカシUSBケーブルで接続されたことを確認してセットアッフします。指示があるまでバソコンと<br>フタンタをケーブルで接続せずに、フツンタ電源をオフにして「ンメへ」をツレックしてください。

#### CIPT接続ヤットアップ(I) A<sup>6</sup>/コンメーフタンタキックソンタケーフラレ(パラレル)で接続するセットアップ\*行います。

G マニュアルセットフップ(M) ご使用になるフツンタのポートなど各項目を設定してセットアップします。<br>既にインストールされているフツンタトうイバを更新するときもこちらを選択してください。

<戻る(B) | 次へ (N)> | キャンセル

### 図 53

図 55

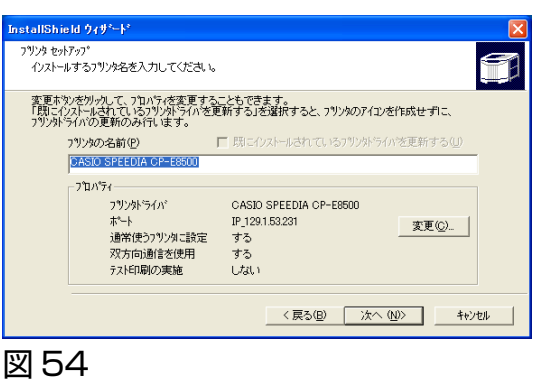

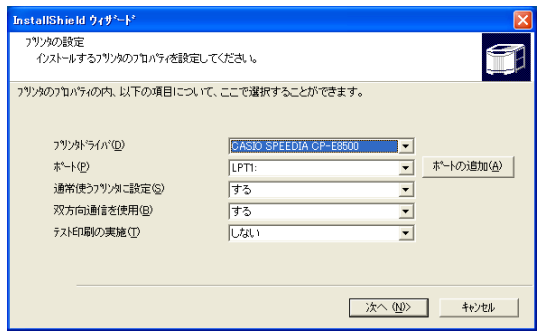

# ● セットアップ方法の選択

プリンタフォルダに表示されるプリンタ名やポートをマニュアルで設定する場合は 「マニュアルセットアップ」を選択し、「次へ」ボタンをクリックしてください。

# ● プリンタ セットアップ

プリンタフォルダに表示されるプリンタの名前を入力します。 ポートなどその他設定を変更する場合は「変更」ボタンをクリックします。

### ● プリンタの設定

ポート、通常使うプリンタに設定、双方向通信を使用、テスト印刷の実施をコンボボッ クスで設定します。使用するポートがコンボボックスに表示されない場合は「ポート の追加」ボタンをクリックしてください。

設定が終わりましたら「次へ」ボタンをクリックするとプリンタ セットアップ画面に 戻ります。

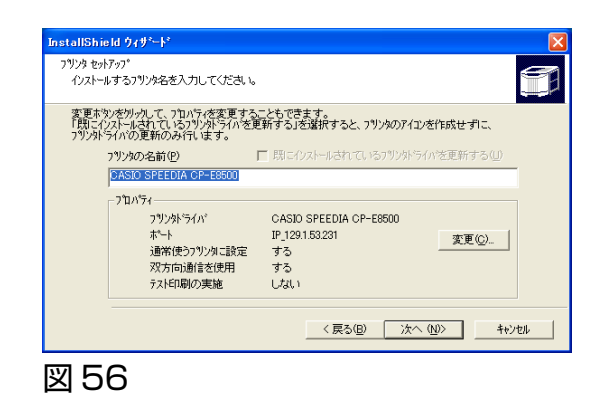

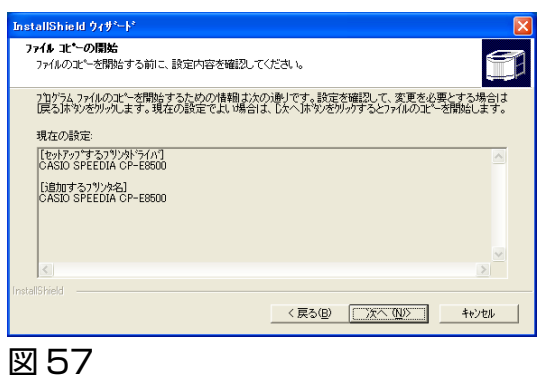

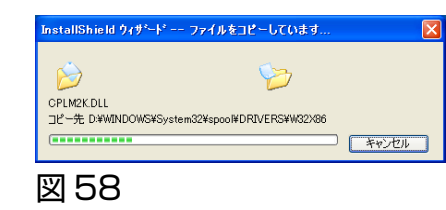

### ● プリンタ セットアップ

プロパティで表示されている各設定を確認し、「次へ」ボタンをクリックしてください。

● ファイル コピーの開始

「次へ」ボタンをクリックしてプリンタドライバに必要なファイルのコピーを開始し ます。

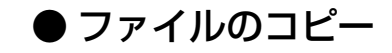

ここまでで設定した内容に基づいて、ファイルのコピーとソフトウェアの登録が実行 されます。

この他にも、セットアップするソフトウェア固有の情報を表示するダイアログが表示 されることがあります。 各ダイアログのメッセージにしたがって、セットアップを完了してください。

# **カシオ計算機株式会社**

 **システムソリューション営業統轄部 ページプリンタ企画室**

〒151-8543 東京都渋谷区本町1-6-2 電話 03-5334-4552

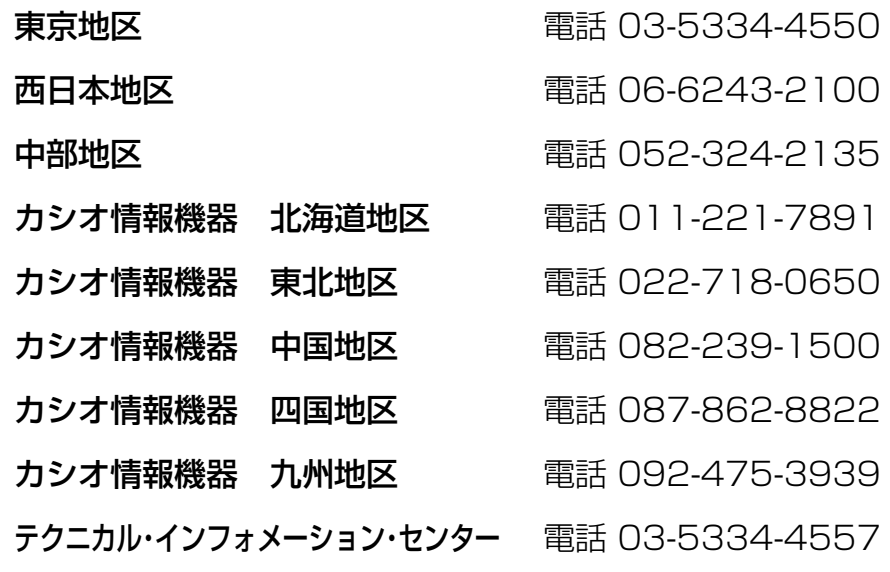

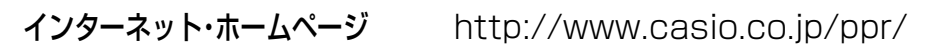

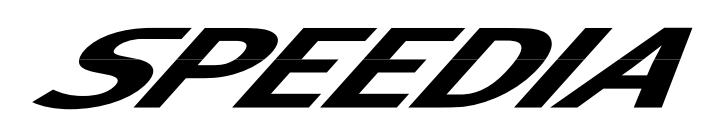

**セットアップガイド** CP-E8500 Series

2005年7月19日 第4版発行

### **カシオ計算機株式会社 カシオ電子工業株式会社**

\* 本装置は、日本国内において使用することを目的に製造されています。諸外国では電 源仕様などが異なるため使用できません。

また、安全法規制(電波規制や材料規制など)は国によって異なります。本装置およ び関連消耗品などをこれらの規制に違反して諸外国に持ち込むと罰則が課されること があります。

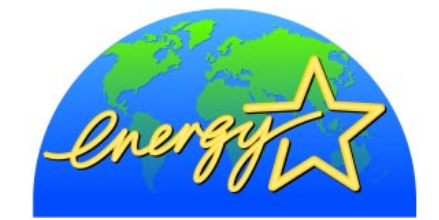

当社は、国際エネルギースタープログラムの 参加事業者として、本製品が国際エネルギー スタープログラムの対象製品に関する基準を 満たしていると判断します。

© CASIO COMPUTER CO., LTD. © CASIO ELECTRONICS MANUFACTURING CO., LTD.